# **Multi-Faktor-Authentifizierung**

Sollte Ihnen ihre **Onlineanmeldenummer** oder das **Initialpasswort** nicht bekannt sein, wenden Sie sich bitte an das **Studienbüro**.

Bei Fragen und Problemen zur Multifaktor-Authentifizierung erreichen Sie unser MFA-Helpdesk unter folgender E-Mail-Adresse: **mfa.helpdesk@hof-university.de**

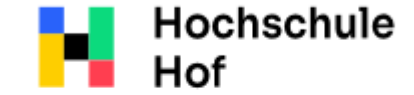

University of **Applied Sciences** 

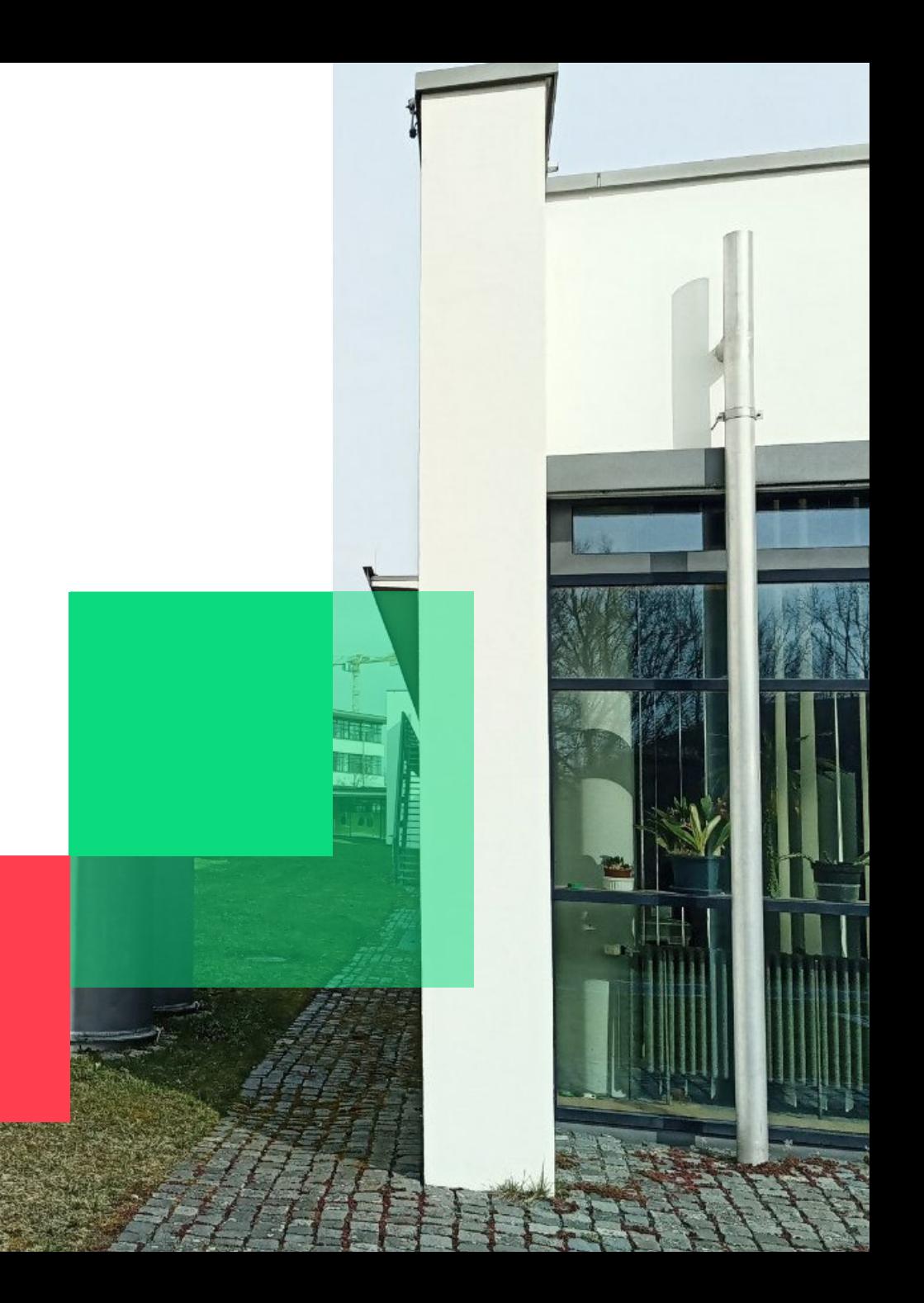

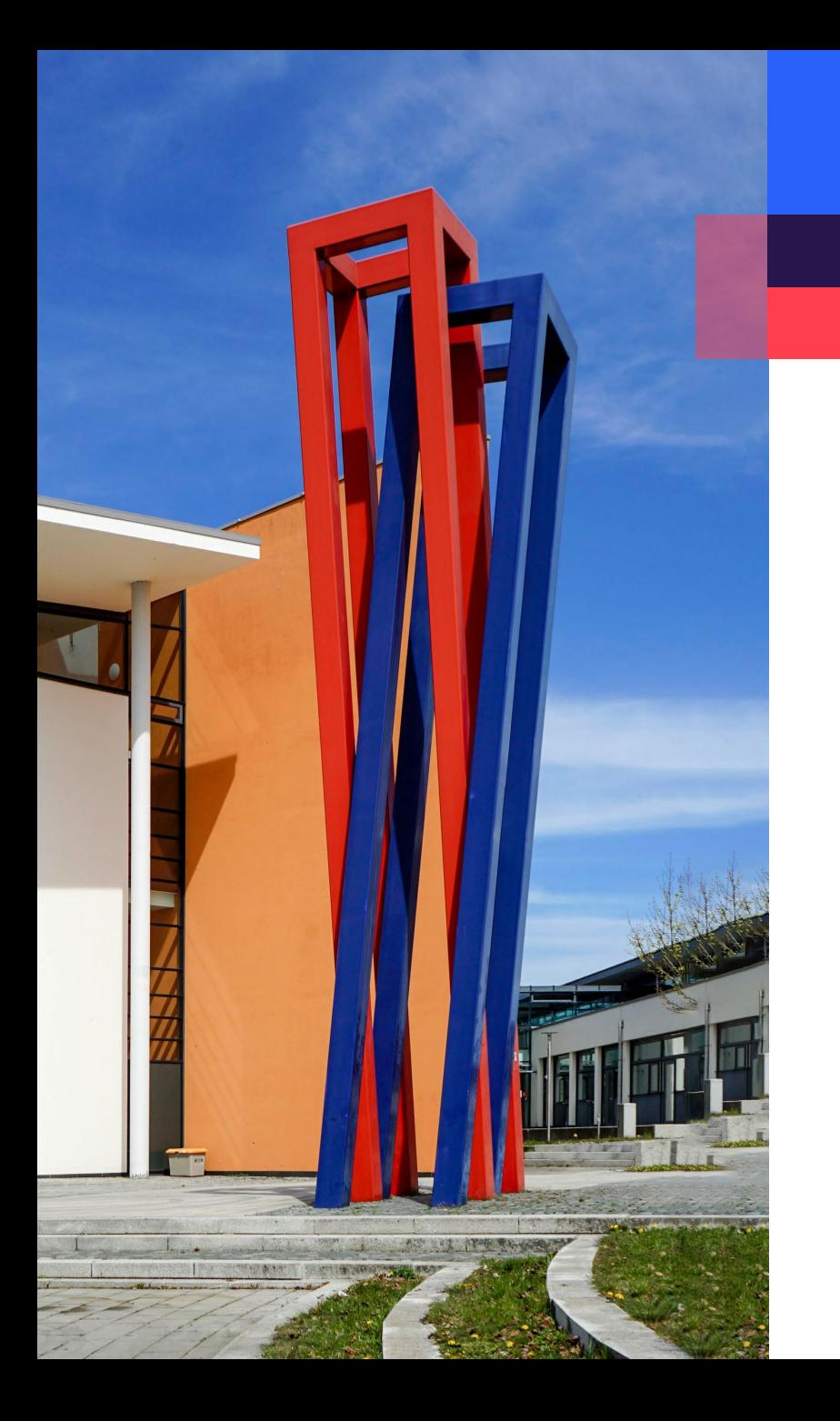

# **Inhalt**

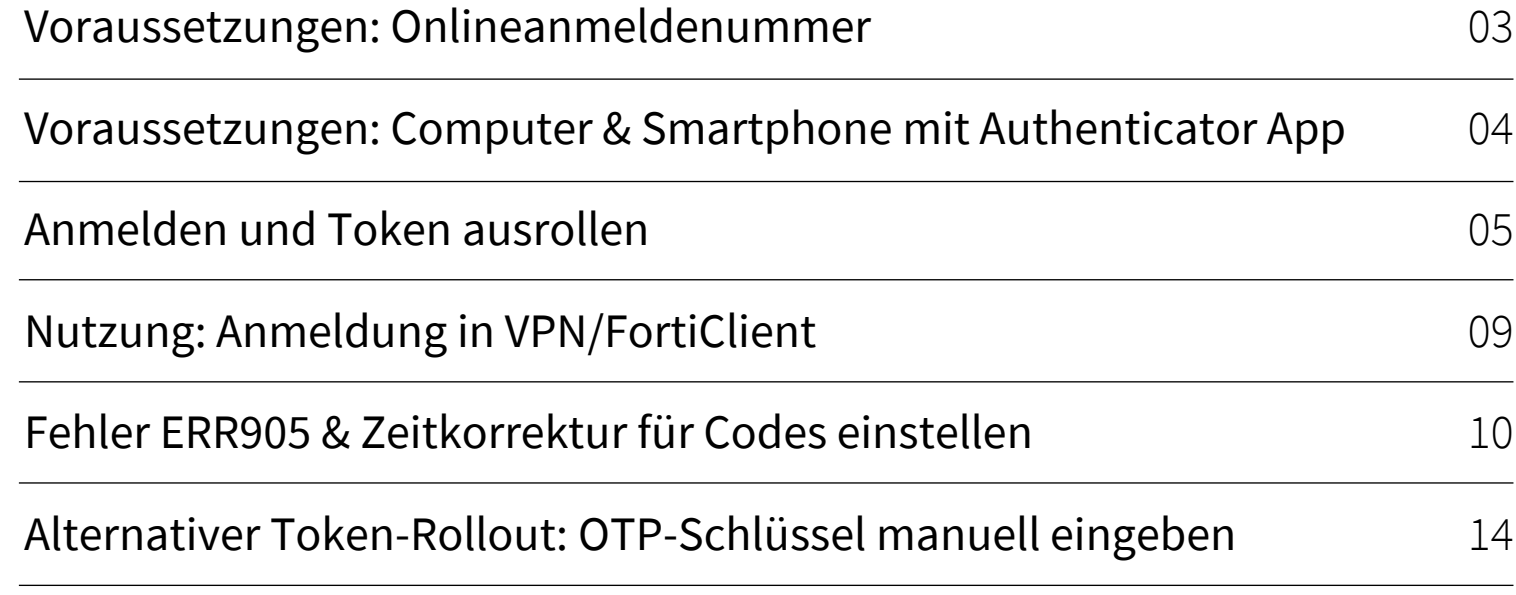

# **ACHTUNG**

- Sie benötigen ein zweites Gerät um den QR-Code zum Scannen anzeigen zu lassen, z.B. einen **Laptop.**
- Wenn Sie sich **nicht** in Deutschland befinden oder eine andere Zeitzone auf ihrem Gerät eingestellt haben werden Sie den Google Authenticator App benötigen. Die Ap-Einstellungen finden Sie auf [Seite 1](#page-9-0)0.

#### <span id="page-2-0"></span>**Voraussetzungen: Onlineanmeldenummer**

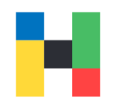

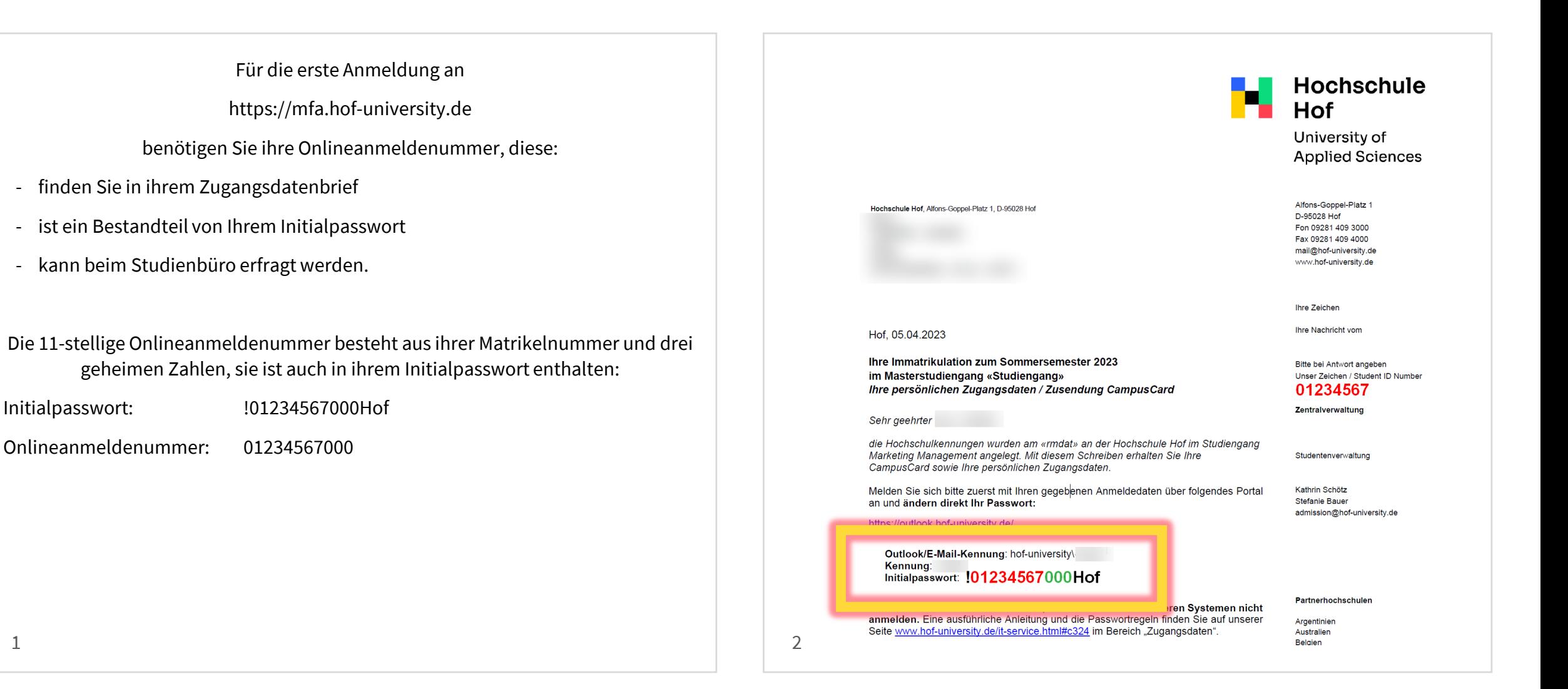

## <span id="page-3-0"></span>**Voraussetzungen: Computer & Smartphone mit Authenticator App**

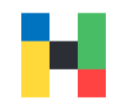

Für die Einrichtung der Multi-Faktor-Authentifizierung werden Sie eine Authenticator App benötigen.

Bitte nutzen Sie vorzugsweise den Microsoft Authenticator, die App finden Sie in ihrem App Store.

Die Authenticator App benötigen Sie zu folgenden Zwecken:

- Einscannen der QR-Codes beim Ausrollen der Tokens
- Generieren der Einmalpasswörter zur Anmeldung an bestimmten Hochschuldiensten, z.B. VPN.

Ohne die Authenticator App und den generierten Code, können Sie z.B. kein VPN-Dienst der Hochschule nutzen.

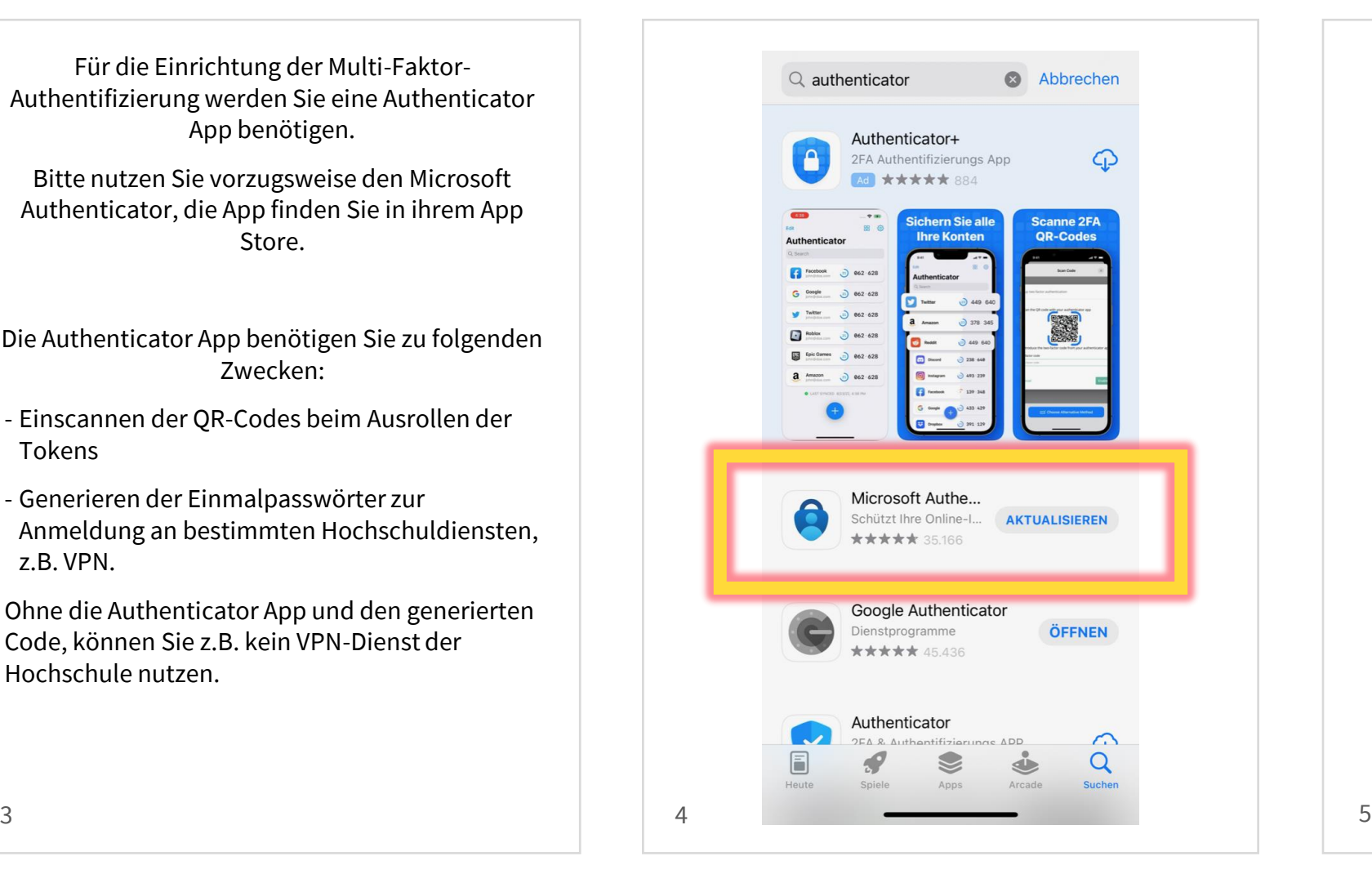

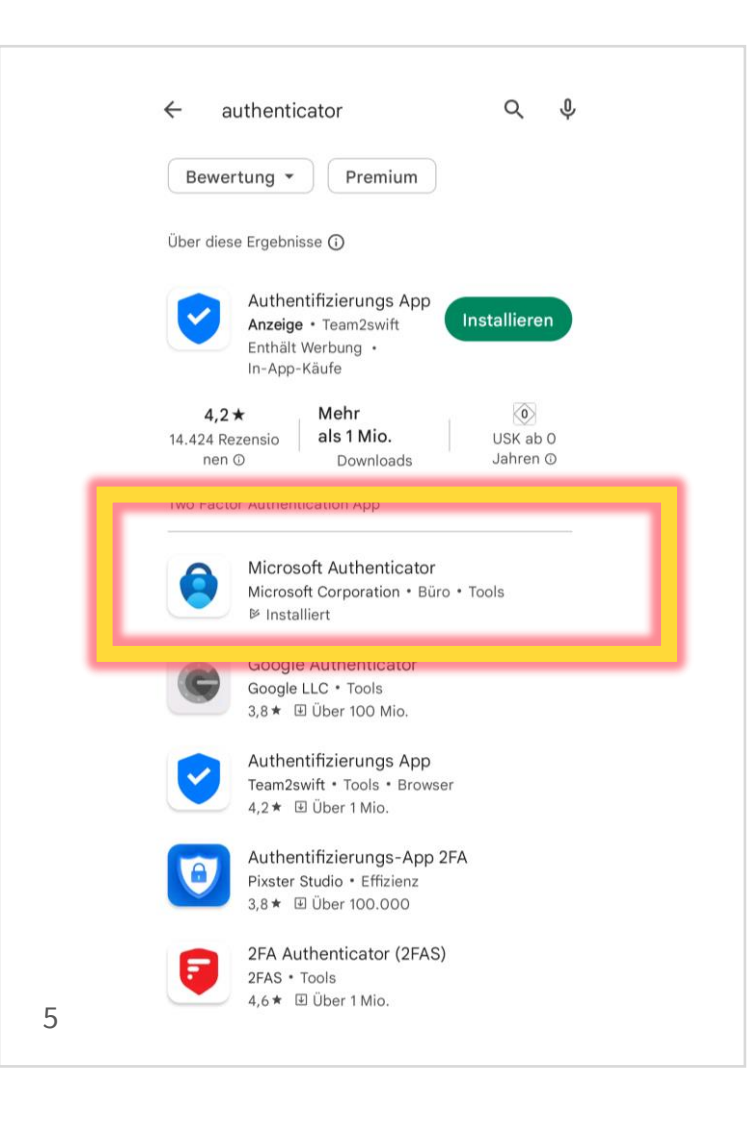

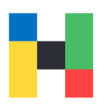

<span id="page-4-0"></span>Um ihren zweiten Authentifizierungsfaktor freizuschalten, melden Sie sich zunächst mit ihrem Benutzernamen und Passwort auf folgender Seite an:

https://mfa.hof-university.de Die Onlinean[meldennummer benötigen Sie im n](https://mfa.hof-university.de/)ächsten Schritt.

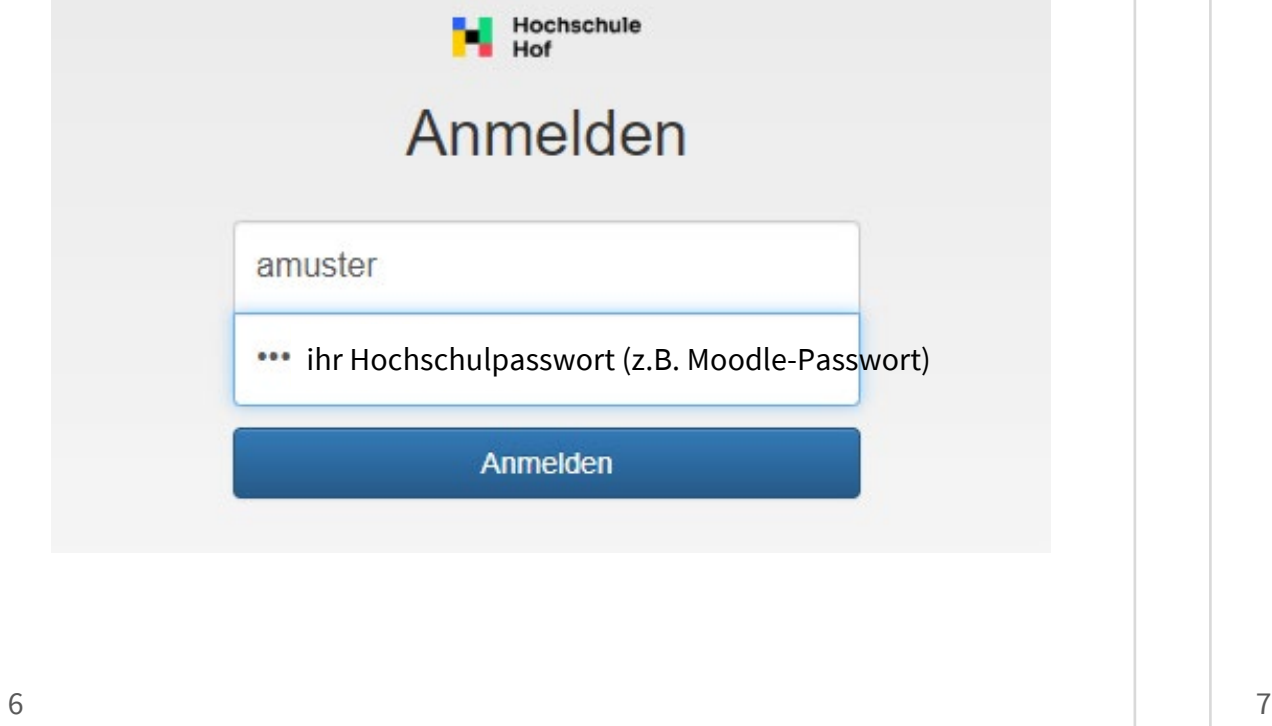

Zur Verifizierung geben Sie bitte ihre **Onlineanmeldenummer** an.

Diese finden Sie in ihrem im Brief mit ihren Zugangsdaten, sowie in ihrem Initialpassw[ort \(siehe](#page-2-0) Seite 3). **Achtung!** Wenn Sieihre Onlineanmeldenummer korrekt angegeben haben, aber dieFehlermeldung sehen: **Challenge-Response Anmeldung. Ihre Antwort war ungültigt!** kontaktieren Sie bitte umgehend den IT-Serviceit-servicedesk@hof-university.de

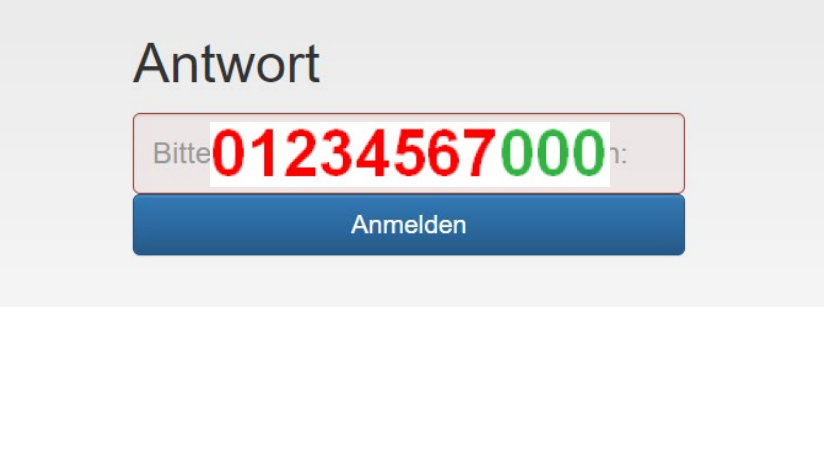

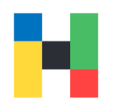

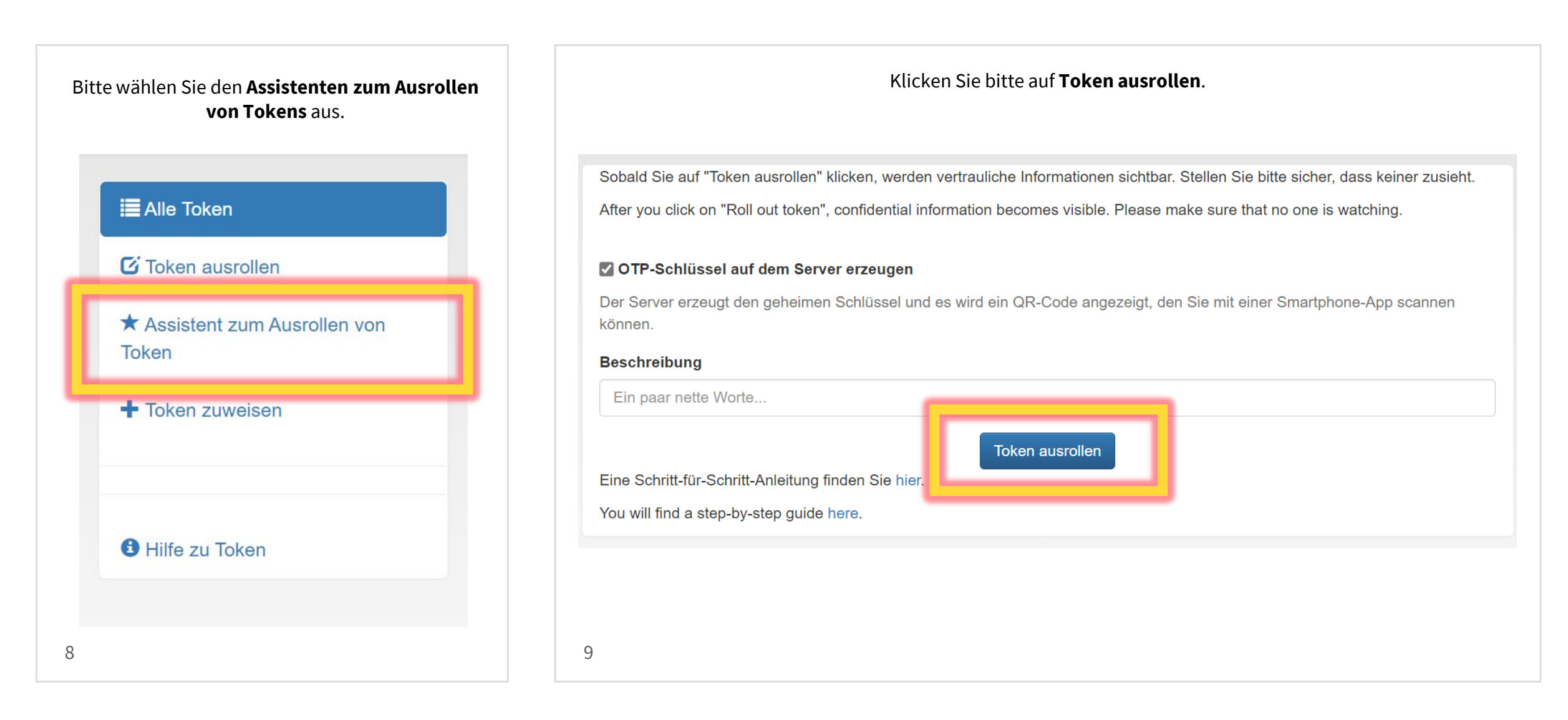

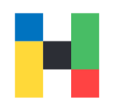

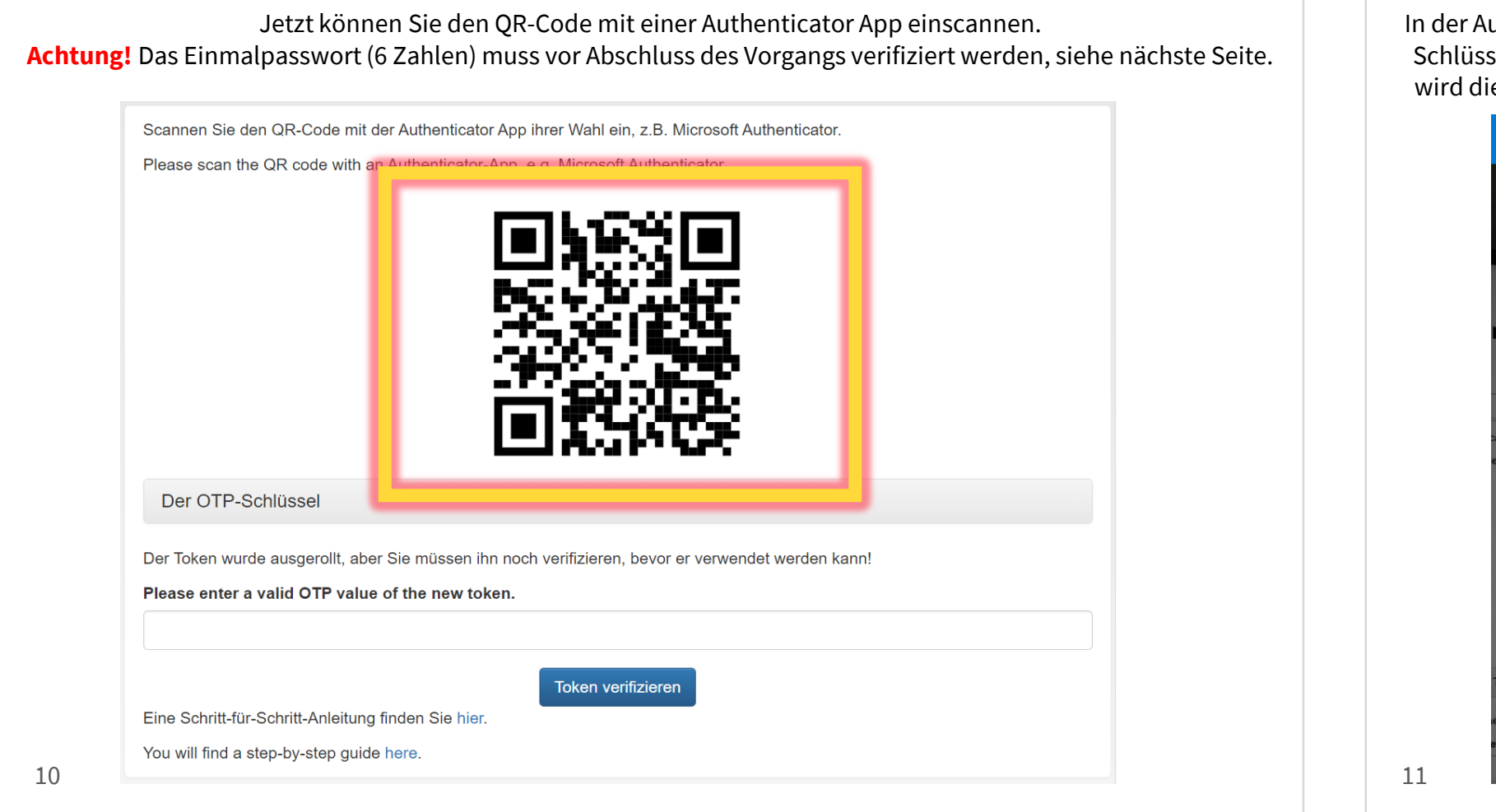

In der Authenticator App können Sie einen neuen Schlüssel oder Konto hinzufügen, anschließend wird die App Zugriff auf ihre Kamera benötigen.

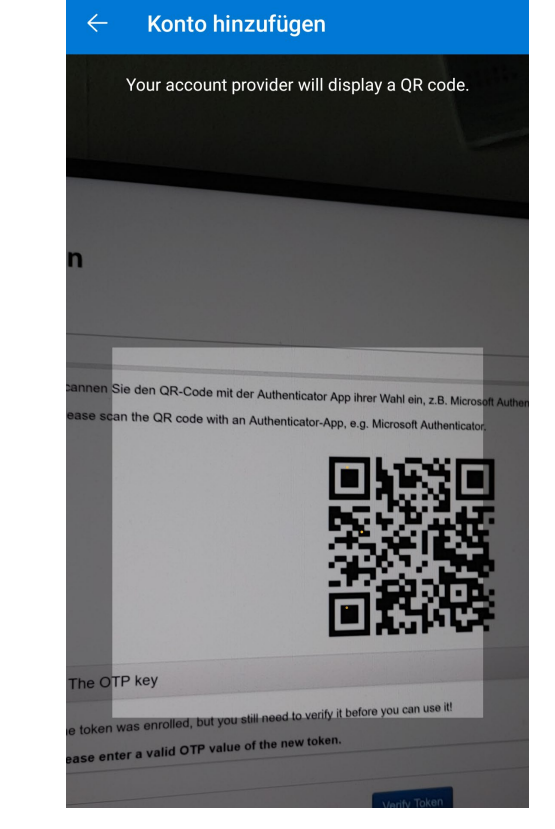

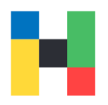

Nach dem erfolgreichen Einscannen des QR-Codes wird alle 30 Sekunden ein neues Einmalpasswort generiert. හි  $\beta$ Hof | Einmalkennwörter aktiviert Sie können die von dieser App generierten<br>Codes für Einmalkennwörter verwenden, um Ihre Code für Einmalkennwort  $\bigcirc$ 494 898  $12$  13

Bitte geben Sie das angezeigte, gültige Einmalpasswort zur Verifizierung ein und klicken auf **Token verifizieren.**

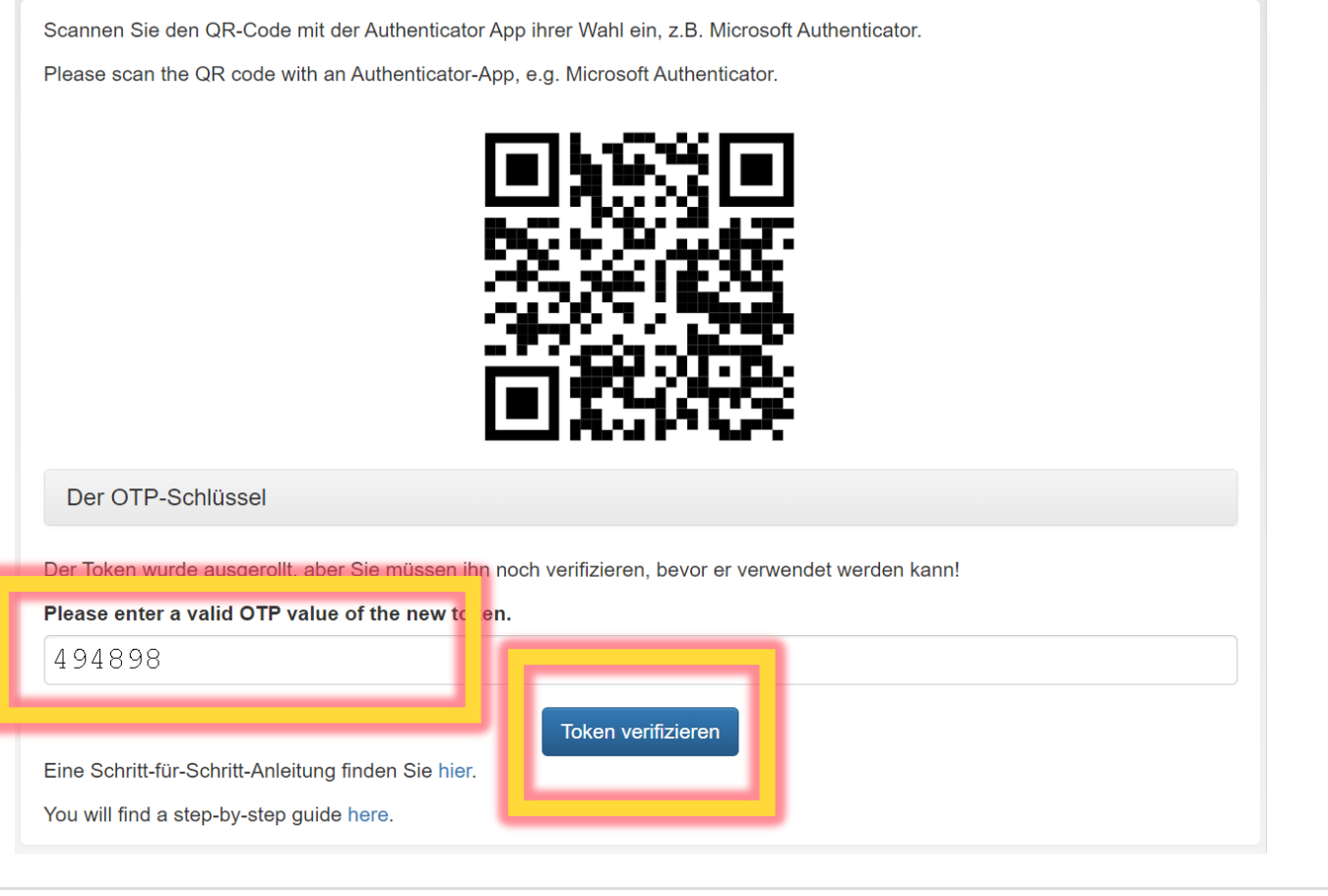

# <span id="page-8-0"></span>**Nutzung: Anmeldung in VPN/FortiClient**

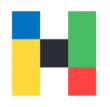

Um die VPN-Verbindung mithilfe von FortiClient aufzubauen, geben Sie zunächst bitte ihren Benutzernamen und Passwort ein und klicken auf **Verbinden**.

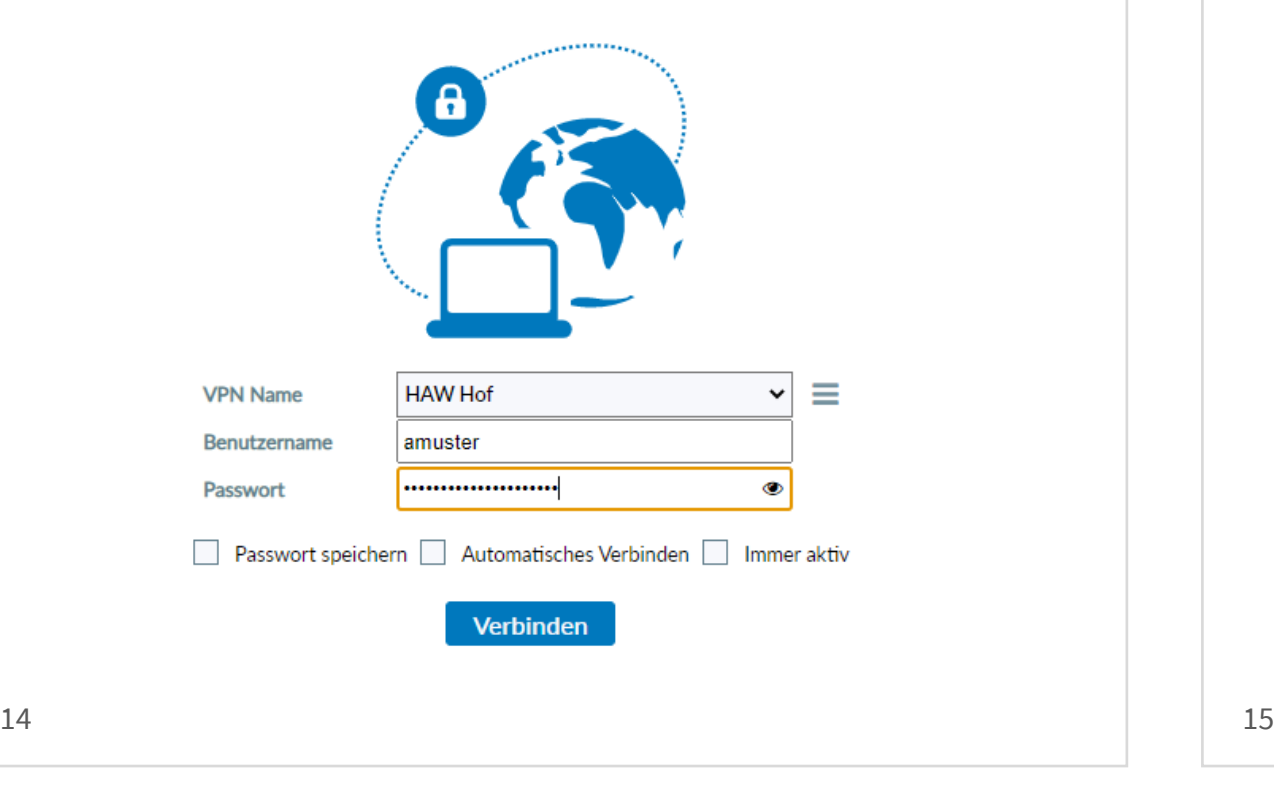

Anschließend starten Sie bitte die Authenticator App und geben das Einmalpasswort (6 Zahlen) in das Feld **Antwort** ein. Klicken Sie bitte auf **OK**, um die Verbindung zu aktivieren.

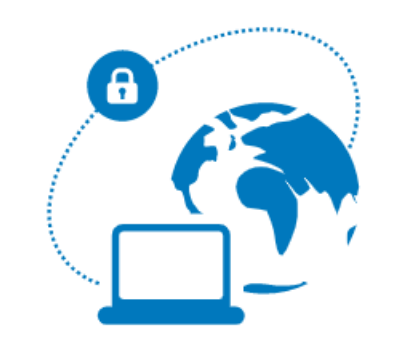

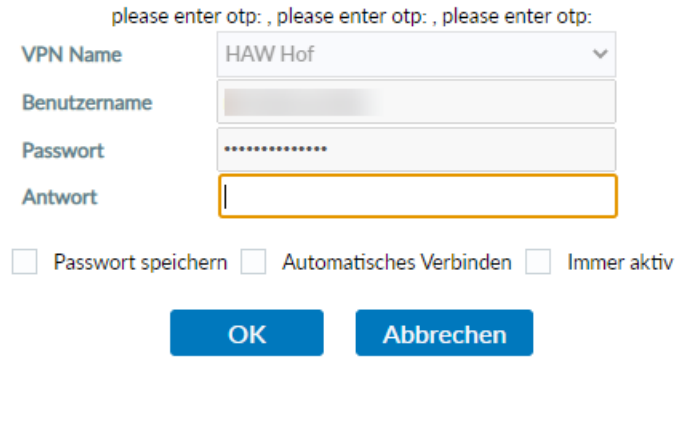

# <span id="page-9-0"></span>**Fehler ERR905 & Zeitkorrektur für Codes einstellen**

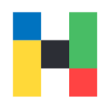

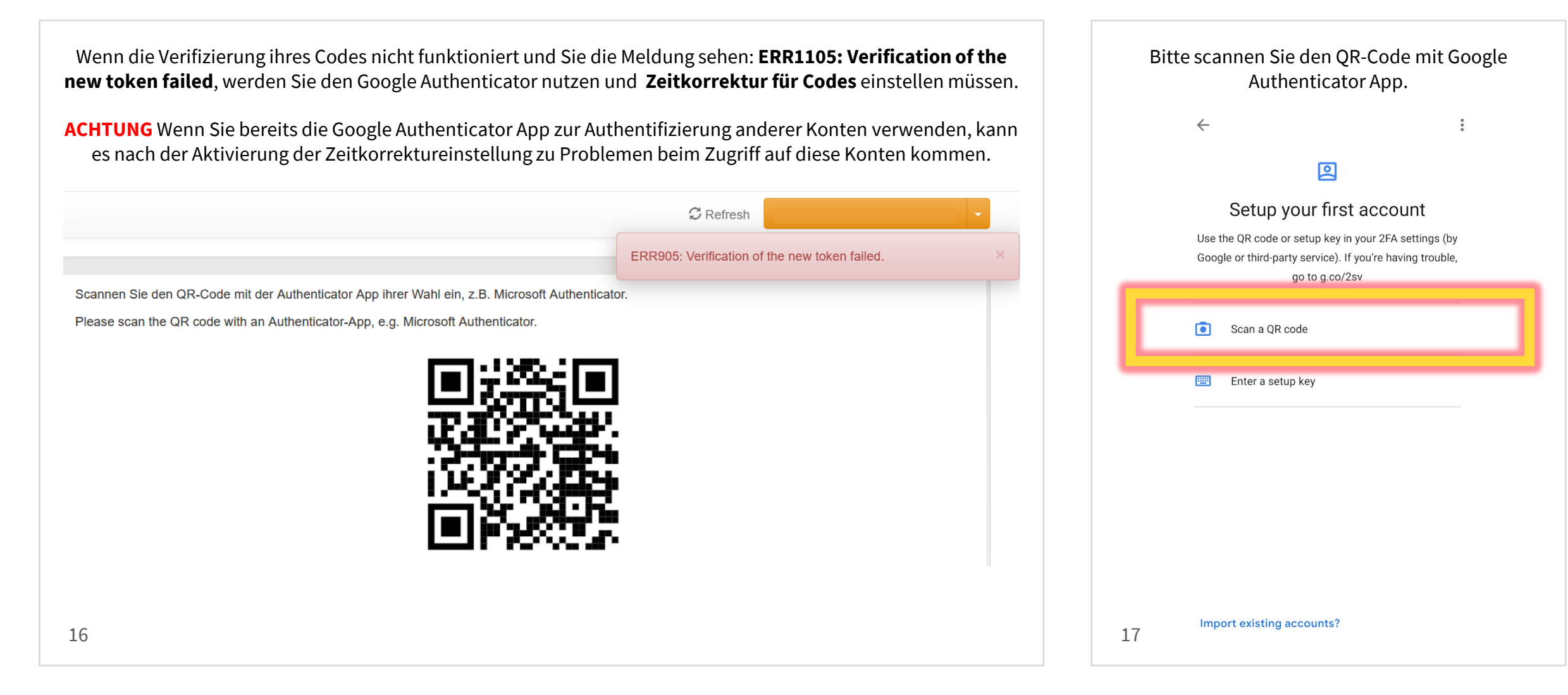

# **Fehler ERR905 & Zeitkorrektur für Codes einstellen**

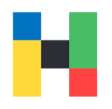

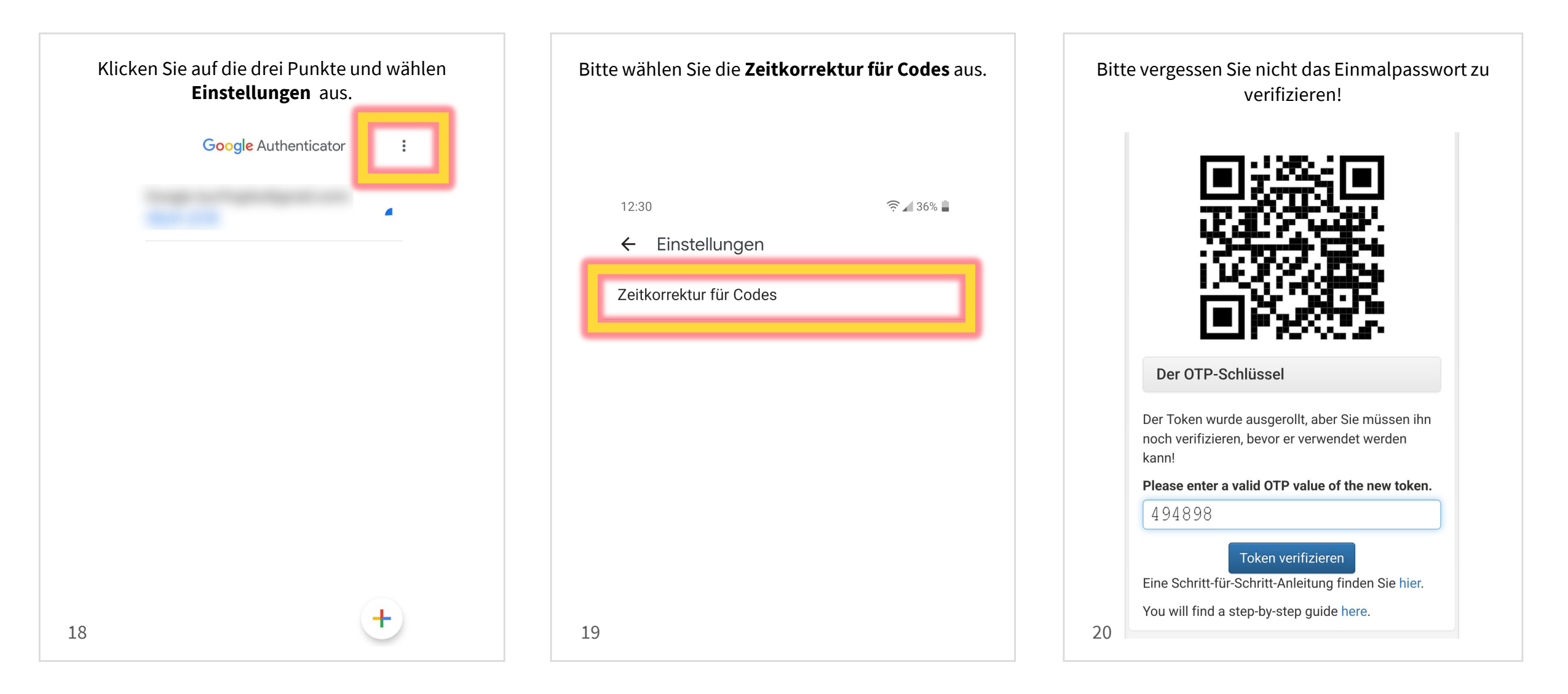

# **Alternative Token-Rollout: OTP-Schlüssel am Smartphone manuell eingeben**

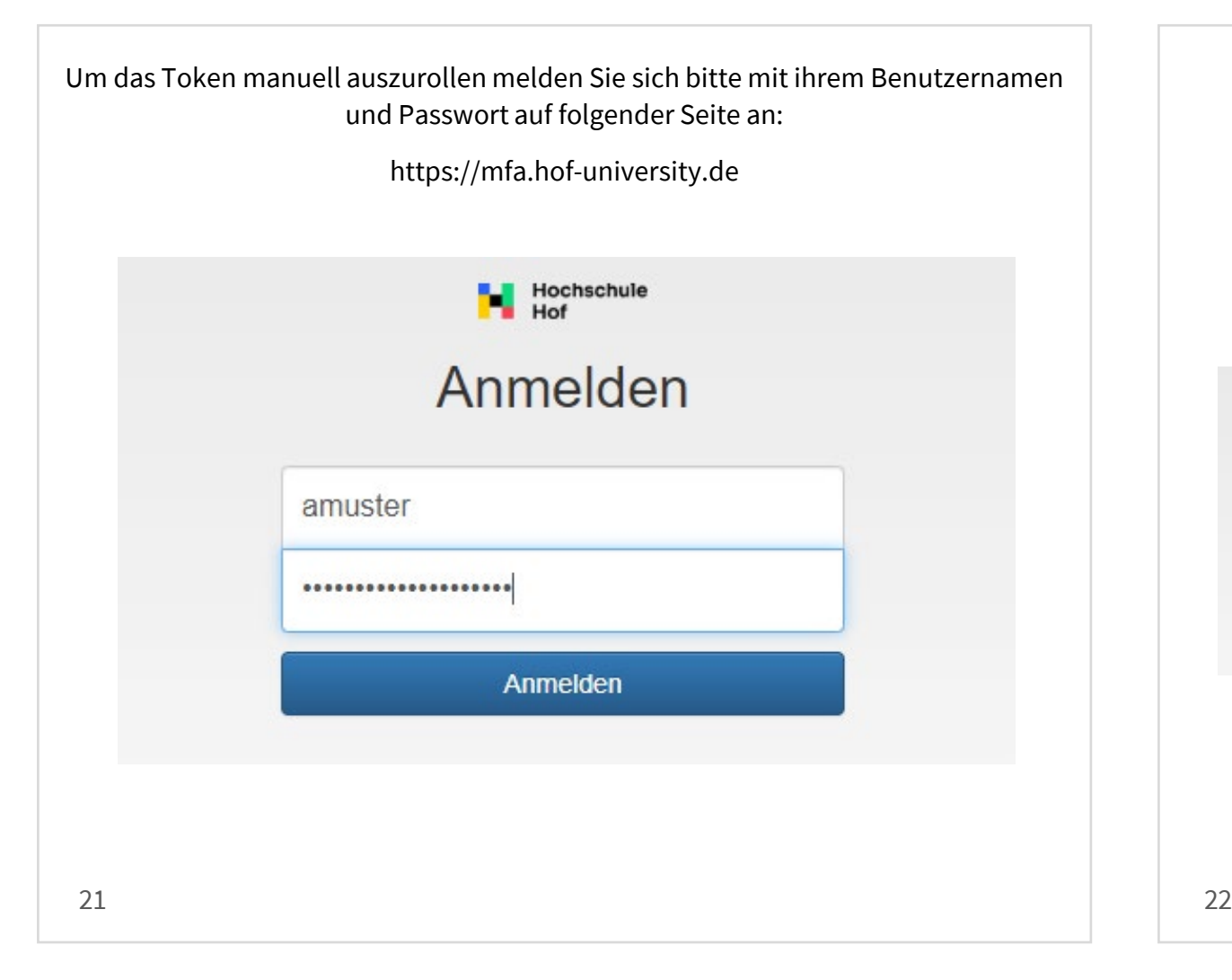

#### Zur Verifizierung geben Sie bitte ihre **Onlineanmeldenummer** an.

Diese finden Sie in ihrem im Brief mit ihren Zugangsdaten, sowie in ihrem Initialpasswort [\(siehe Seite 3\).](#page-2-0) **Achtung!** Wenn Sie ihre Onlineanmeldenummer korrekt angegeben haben, aber die Fehlermeldung sehen: **Challenge-Response Anmeldung. Ihre Antwort war ungültigt!** kontaktieren Sie bitte umgehend den MFA-Helpdesk unter mfa-helpdesk@hof-university.de

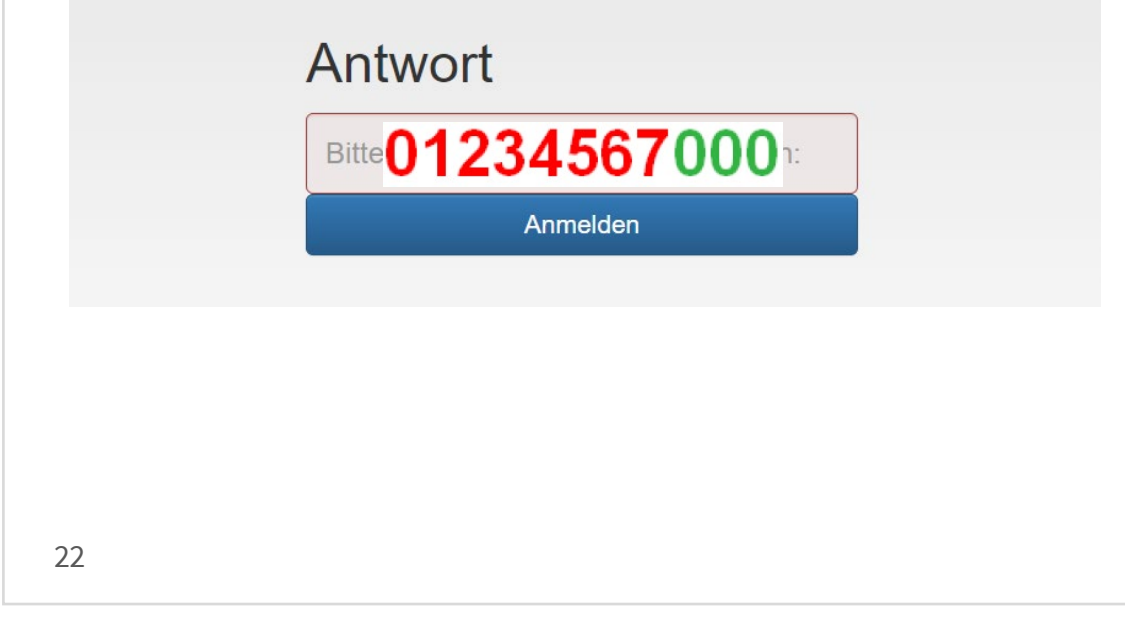

# **Alternative Token-Rollout: OTP-Schlüssel am Smartphone manuell eingeben**

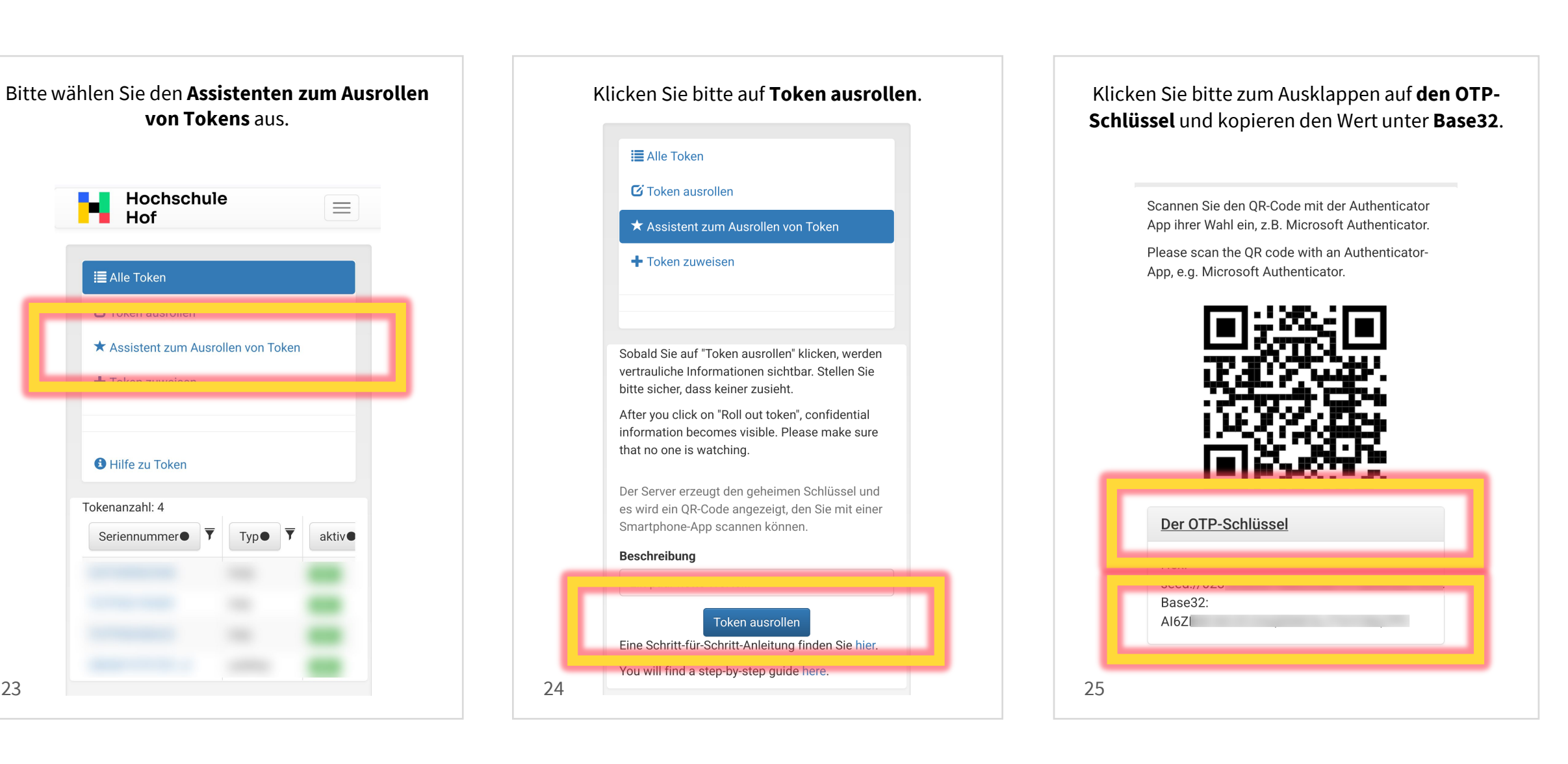

# <span id="page-13-0"></span>**Alternative Token-Rollout: OTP-Schlüssel am Smartphone manuell eingeben**

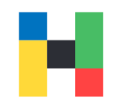

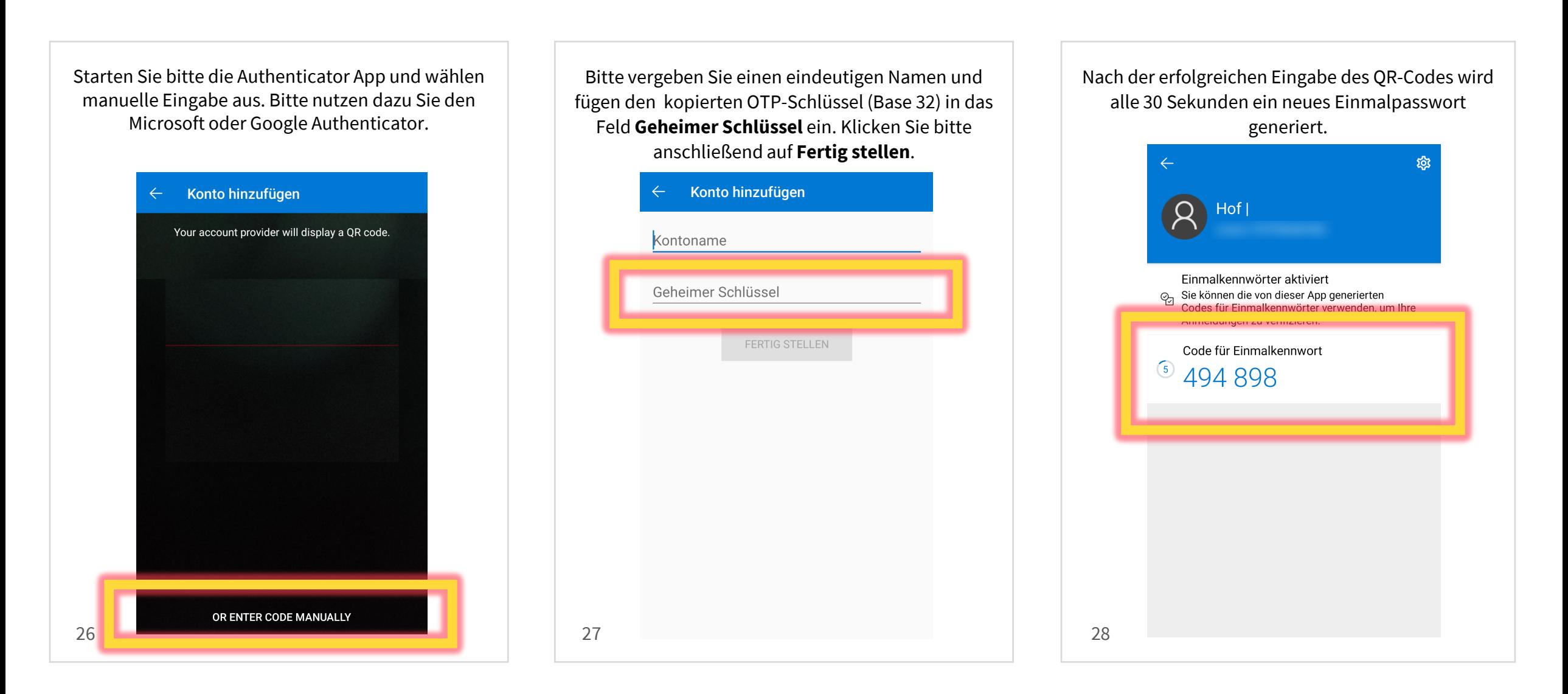

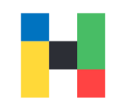

Bitte geben Sie das Einmalpasswort ein und klicken auf **Token verifizieren**.

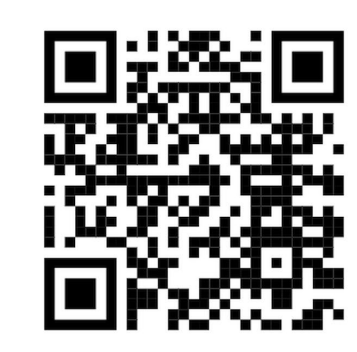

Der OTP-Schlüssel

Der Token wurde ausgerollt, aber Sie müssen ihn noch verifizieren, bevor er verwendet werden kann!

Please enter a valid OTP value of the new token.

494898

Token verifizieren

Eine Schritt-für-Schritt-Anleitung finden Sie hier.

You will find a step-by-step guide here.

29